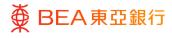

# **BEA Corporate Online**

Administrative Transaction: User Creation and Maintenance

This document is produced by The Bank of East Asia, Limited ("BEA"). It is intended to serve as a general guideline for use of our BEA Corporate Online services. While every effort has been made to ensure accuracy, BEA makes no representation or warranty, express, implied, or statutory, with respect to, and assumes no responsibility for, the accuracy, completeness, sufficiency, or usefulness of the information contained herein.

The Bank of East Asia, Limited

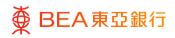

| Contents                                                                                   |    |
|--------------------------------------------------------------------------------------------|----|
| 1. User management – User Profile Overview                                                 | 3  |
| 2. User management – Edit User Profile                                                     | 5  |
| 3. User management – User Creation                                                         | 11 |
| 4. User Accounts & Services Access – Account Linkages to Users                             | 16 |
| 5. User Accounts & Services Access – Manage Account and<br>Function Access of a User       | 19 |
| 6. User Accounts & Services Access – Create User Account and<br>Function Access for a User | 24 |
| 7. User Accounts & Services Access – Enable Functions to<br>Selected Account - Delete      | 30 |

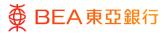

## 1. User management – User Profile Overview

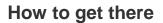

- a. Menu> Getting Started > User Settings > User Management; or
- b. Main Dashboard> Quick Search> Type "User Management"; or
- c. Main Dashboard > Quick Links > User Management

The Authorised Person(s) ("AP") or System Administrator ("SYSADM") can create and manage user profiles, including update contact information, revoke online banking access, as well as suspend or reactivate user status on BEA Corporate Online ("BCO").

However, APs cannot create or manage their own or other AP profiles and revoke online banking access, excepting suspend other AP's user status on BCO. If you wish to create or manage an AP profile, please download the "<u>Change of Related Information</u> <u>under BEA Corporate Online</u>" form and submit to your relationship manager or any of our Business Centres.

For change of registered Account Mobile Phone Number of Authorised Person for online authentication related to BEA Corporate Online, please submit the <u>GF463</u> "Notification For Change of Customer Information and/or Address for Corporate Customers".

| ,,                               |                            |                          |             |                       |   |                    |                                                                                                    |
|----------------------------------|----------------------------|--------------------------|-------------|-----------------------|---|--------------------|----------------------------------------------------------------------------------------------------|
| 🗮 🏺 BEA東亞銀行                      | CORPORATE ONLINE<br>企業網上銀行 |                          | s           | earch here            | Q | 2 <sup>22</sup> (j | Welcome, Last Login: 24 Jul 2023 15:49:00 HKT                                                                                                    |
|                                  |                            |                          |             |                       |   |                    |                                                                                                    |
| User Management                  |                            |                          |             |                       |   |                    |                                                                                                    |
| Username                         |                            |                          |             |                       |   |                    |                                                                                                    |
| More Search Options $\checkmark$ |                            |                          |             |                       |   |                    | -***                                                                                                    |
| Search Clear<br>Search Results   |                            |                          |             |                       |   | Corporate On       | User Management<br>his function to get users started on BEA<br>line and manage their profiles. You can<br>or resume their user status and revoke<br>anking access. |
| Full Name                        | Username                   | Signer/Authorised Person | User Status | Online Banking Access |   |                    |                                                                                                    |
|                                  |                            | Authorised Person        | Normal 🕜    | Granted 🖉             |   |                    | Create                                                                                                    |

#### Suspend, Reactivate and Revoke a User

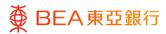

| Field Name                  | Description                                                                                                    |
|-----------------------------|----------------------------------------------------------------------------------------------------|
| Signer/Authorised<br>Person | • Authorised Persons have signing rights for administrative and non-administrative transactions.                                                                                                |
|                             | <ul> <li>Signers have signing rights for non-administrative transactions only.</li> </ul>                                                                                                    |
|                             | <ul> <li>Users and SYSADM do not have any signing rights.</li> </ul>                                                                                                    |
| User Status                 | Suspended – Users cannot access the BEA Corporate Online temporarily.                                                                                                    |
|                             | <ul> <li>Normal – Users can access the BEA Corporate Online as<br/>per normal.</li> </ul>                                                                                                    |
|                             | Click on the " ? icon to change the user's status.                                                                                                    |
| Online Banking Access       | Granted – Only users with access granted will be displayed.                                                                                                    |
|                             | Click on the " icon to revoke Online Banking Access to<br>users permanently. Once revoked, the user will be removed<br>from the user list. This function is disabled for Authorised<br>Persons. |

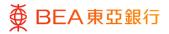

# 2. User management – Edit User Profile

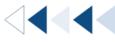

Step **01** 

User Profile – Details

- 1. Click User Management under Quick Links
- 2. Click the Username to view the user profile details

| ∰ BEA東亞                        | 2 銀行 COMPORATE ONLIN<br>2 部院上部行 | ie                                   |                                                      | Search here   | Q                                    | i 🕺                          | Welcome<br>Last Login: 10 Aug 2023 10:18:00 HF                                                                                                    |
|--------------------------------|---------------------------------|--------------------------------------|------------------------------------------------------|---------------|--------------------------------------|------------------------------|----------------------------------------------------------------------------------------------------|
| ome<br>Pending Approv          | als (0)                         |                                      |                                                      |               |                                      |                              |                                                                                                    |
| Administrative Main            | ntenance 0 e-Sta                | atement & e-Advices 0 Ma             | anage Beneficiaries 0                                |               |                                      |                              |                                                                                                    |
| Date                           | Transaction Name                | Company Name                         |                                                      | nitiated By   | Referen                              | e No                         | Status                                                                                                    |
|                                |                                 |                                      | No data to display.                                  |               |                                      |                              |                                                                                                    |
|                                |                                 |                                      |                                                      |               | Page                                 | 1 (0 of                      | D items) K $\langle \underline{1} \rangle$                                                                                                    |
| uick Links                     |                                 |                                      |                                                      |               |                                      |                              |                                                                                                    |
| User Manager                   | ment                            | User Accounts and<br>Services Access | e-Statement & e-Adv<br>User Registration<br>Overview | ice           | Daily Transaction Lin<br>Maintenance | it                           | Manage Beneficiaries                                                                                                    |
| ● BEA東亞<br>User Managen        |                                 | •                                    |                                                      | Search here   | Q                                    | <b>9</b> ()                  | Welcome,<br>Last Login: 04 Aug 2023 11:37:01 HKT                                                                                                    |
| Username                       |                                 |                                      |                                                      |               |                                      |                              |                                                                                                    |
| More Search Options ~          | /                               |                                      |                                                      |               |                                      |                              | -)                                                                                                    |
| Search Clear<br>Search Results | r                               |                                      |                                                      |               |                                      | Corporate Or<br>also suspend | User Management<br>his function to get users started on BEA<br>line and manage their profiles. You can<br>or resume their user status and revoke<br>anking access. |
| Full Name                      | Username                        | Signer/Authorised Person             | User Status                                          | Online Bankin | g Access                             |                              |                                                                                                    |
|                                | 656                             | Signer                               | Normal 🕢                                             | Granted 🖉     |                                      |                              | Create                                                                                                    |
|                                | 656                             | Authorised Person                    | Normal 🖉                                             | Granted 🖉     |                                      |                              |                                                                                                    |
|                                |                                 | F                                    | hage 1 of 1 (1-2 of                                  | 2 items) K    | с <u>1</u> > я                       |                              |                                                                                                    |
| Cancel                         |                                 |                                      |                                                      |               |                                      |                              |                                                                                                    |

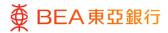

# User Profile – View Details

1. The Contact Information will be masked before clicking "Edit" and passing the OTP Verification.

| ● ● BEA東亞銀行   comen               | ATE OALINE<br>\$879 | Search here | Q | e 🖓 🖓 | Welcome,<br>Last Login: 07 Jun 2024 17:18:02 H |
|-----------------------------------|---------------------|-------------|---|-------|------------------------------------------------|
| User Management                   |                     |             |   |       |                                                |
| ober Hanagement                   |                     |             |   |       |                                                |
| Personal Information              |                     |             |   |       |                                                |
| Username<br>testr                 |                     |             |   |       |                                                |
| Title<br>Mr.                      |                     |             |   |       |                                                |
| Full Name<br>MAI                  |                     |             |   |       |                                                |
| Contact Information               |                     |             |   |       |                                                |
| Email Address<br>mak***@hkbea.com |                     |             |   |       |                                                |
| Mobile Number<br>+852-67****91    |                     |             |   |       |                                                |
| User Authorities and User Roles   |                     |             |   |       |                                                |
| User Authority                    | Initiator           |             |   |       |                                                |
| User Roles                        |                     |             |   |       |                                                |
| System Administrator              | Maker               |             |   |       |                                                |
| Login PIN Information             |                     |             |   |       |                                                |
| Login PIN<br>Y                    |                     |             |   |       |                                                |
| Signer PIN Information            |                     |             |   |       |                                                |
| Signer PIN<br>N                   |                     |             |   |       |                                                |
|                                   |                     |             |   |       |                                                |

| Field Name     | Description                                                                                             |
|----------------|----------------------------------------------------------------------------------------------------|
| User Authority | Users in a User Authority will be assigned certain rights to approve<br>or initiate transactions.       |
|                | • A user can be assigned with multiple user authorities.                                                |
|                | The user authorities include:                                                                           |
|                | <ul> <li>AP (User Roles selected Authorised Person)</li> </ul>                                          |
|                | <ul> <li>SYSADM (User Roles selected System Administrator)</li> </ul>                                   |
|                | <ul> <li>AP &amp; SYSADM (User Roles selected Authorised Person or<br/>System Administrator)</li> </ul> |
|                | <ul> <li>All Signers (User Roles selected Approver)</li> </ul>                                          |
|                | <ul> <li>Signer A</li> </ul>                                                                            |
|                | <ul> <li>Signer B</li> </ul>                                                                            |
|                | <ul> <li>Signer C</li> </ul>                                                                            |
|                | <ul> <li>Initiator (Default for all users)</li> </ul>                                                   |

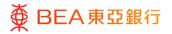

| User Roles | Users with one or multiple user roles can access certain functions^.     The actual functions applicable to the users are further defined in     the "User Accounts and Services Access" section. |
|------------|----------------------------------------------------------------------------------------------------|
|            | The user roles are:                                                                                                    |
|            | <ul> <li>Authorised Person</li> </ul>                                                                                                    |
|            | <ul> <li>System Administrator</li> </ul>                                                                                                    |
|            | <ul> <li>Approver</li> </ul>                                                                                                    |
|            | <ul> <li>Maker</li> </ul>                                                                                                    |
| Login PIN  | "Y" shows that the user has a "Login PIN". All users should be "Y".                                                                                                    |
| Signer PIN | "Y" shows that the user has a "Signer PIN". Only users with signing rights should be "Y".                                                                                                    |

^ Functions available to each user role are as follows:

| User Role            | Transactions                              |
|----------------------|-------------------------------------------|
| Authorised Person    | All Administrative Transactions           |
| System Administrator | *Administrative High Risk Transactions    |
|                      | User Management                           |
|                      | User Accounts and Services Access         |
|                      | Open API Service                          |
|                      | Manage Beneficiaries                      |
|                      | E-Statement and e-Advice Settings         |
|                      | Increase Daily Transaction Limit          |
|                      | *Administrative Low Risk Transactions     |
|                      | View Company Profile                      |
|                      | View Company Accounts and Services Access |
|                      | Decrease Daily Transaction Limit          |
|                      | Alert Subscription                        |
|                      | FPS Addressing Service                    |
| Approver             | All Non-Administrative Transactions       |
| Maker                | Fund Transfer                             |
|                      | Cheque                                    |
|                      | E-statement/E-advice Services             |
|                      | Time Deposit                              |

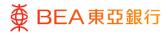

0 500 0

#### Step **03**

## **OTP Verification**

- Click on "Edit" on the user profile details page. (<u>How</u> to get to User Profile <u>Details?</u>)
- An OTP will be sent to your registered mobile number. Input the Verification Code under the OTP section.
- 3. Click on "Submit" to continue.

|                                | ø |  |
|--------------------------------|---|--|
| Resend OTP                     |   |  |
| This OTP expires in 82 seconds |   |  |
| Reference Number               |   |  |
|                                |   |  |
| 3975103                        |   |  |

## Step

04

1. Edit the user details.\*

2. Click on "Save" to continue.

**Edit** 

\* One-Time Password (OTP) verification may be required during the login process, kindly **provide a valid mobile number** to receive the OTP in order to complete the login process.

|                               | Last Logie: 07 Jun 2024 17:18:02 HKT |
|-------------------------------|--------------------------------------|
| User Management               |                                      |
| Personal Information          |                                      |
| Username                      |                                      |
| Title                         | Mr. V                                |
| Full Name                     | MAKER TEST                           |
| Contact Information           |                                      |
| Email Address                 | h⊜sackem                             |
| Mobile Number                 | 852 V 67                             |
| User Authority and User Roles |                                      |
| User Authority                | Initiator x                          |
| User Roles                    | System Administrator 🧭 Maker         |
| Login PIN Information         |                                      |
| Login PIN                     | Y                                    |
| Signer PIN Information        |                                      |
| Signer PIN                    | Ν                                    |
| Save Cancel Back              |                                      |

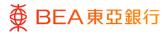

# Verify

- 1. Verify the user details.
- 2. Click on "Confirm" to continue.

- 3. If the change is made by Authorised Person under Single Authorisation, an
- OTP will be sent to your registered mobile number.
- 4. Input the Verification Code under the OTP section.
- 5. Enter "Signer PIN".
- 6. Click on "Submit" to continue.

| User Management                                     |                                                                                                    |
|-----------------------------------------------------|----------------------------------------------------------------------------------------------------|
| Oser Management                                     |                                                                                                    |
| Review     You Initiated a request for updating the | user. Please review details before you confirm!                                                        |
| Personal Information                                |                                                                                                    |
| Username<br>testmaker                               |                                                                                                    |
| Title<br>Mr.                                        |                                                                                                    |
| Full Name<br>MAKER TEST                             |                                                                                                    |
| Contact Information                                 |                                                                                                    |
| Email Address<br>}hkbea.com                         |                                                                                                    |
| Mobile Number<br>852 - 67                           |                                                                                                    |
| User Authority and User Roles                       |                                                                                                    |
| User Authority                                      | Initiator                                                                                              |
| User Roles                                          |                                                                                                    |
| System Administrator                                | ✓ Maker                                                                                                |
| Login PIN Information                               |                                                                                                    |
| Login PIN<br>Y                                      |                                                                                                    |
| Signer PIN Information                              |                                                                                                    |
| Signer PIN<br>N                                     |                                                                                                    |
| The contact information will be masked during the a | spreval of the instruction. Please be reminded to review the updated information in "User Management". |
|                                                     |                                                                                                    |
| Confirm Cancel Back                                 |                                                                                                    |

| Please enter the one-time passwor | d (OTP) sent to your mobile number |  |
|-----------------------------------|------------------------------------|--|
| leference Number                  |                                    |  |
| 636077                            |                                    |  |
| ОТР                               |                                    |  |
|                                   | ø                                  |  |
| lesend OTP                        |                                    |  |
| his OTP expires in 74 seconds.    |                                    |  |
| igner PIN                         |                                    |  |
| ••••••                            | ø                                  |  |
|                                   |                                    |  |

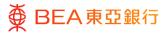

CORPORATE ONLINE 企業網上銀行

#### Step **06**

## Successful Submission

- Transaction Reference Number will be display upon successful submission of the request.
- If the change is made by System administrator, or Authorised Person under Dual-Control Authorisation, the Approve / Reject flow is required to complete the request. For details of the flow, please refer to the Approval Workflow guide.

| ● BEA東亞銀行 SERATES                                                                                                 | Search here | Q | 20 | <u>(</u> ) | Welcome,<br>Last Login: 11 Jun 2024 10:08:04 HKT |
|----------------------------------------------------------------------------------------------------|-------------|---|----|------------|--------------------------------------------------|
| User Management - Edit                                                                                            |             |   |    |            |                                                  |
| Confirmation<br>Your User Management - Edit has been fully approved and the instruction has been received by BEA. |             |   |    |            |                                                  |
| Transaction Reference Number<br>1106EECE959                                                                       |             |   |    |            |                                                  |
| Status<br>Processed                                                                                               |             |   |    |            |                                                  |
| ок                                                                                                    |             |   |    |            |                                                  |

# 3. User management – User Creation

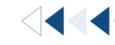

If you wish to create users with Signer PIN (Authorised Person or Approver):

Please download the "<u>Change of Related Information under BEA Corporate Online</u>" form and submit to your relationship manager or any of our Business Centres.

If you wish to create a Maker or System administrator:

- Please ensure you have received PIN Mailer(s) from the Bank. If you have not, please download the "<u>Change of Related Information under BEA Corporate</u> <u>Online</u>", input the additional number of login PIN required for Normal User in P.10, and submit to your relationship manager or any of our Business Centres.
- 2. If you have received the PIN, please refer to the following steps:

#### Step 1a

Create User - Maker

- 1. Click on "Create".
- Enter / Select the user's personal information, contact information\* and login information. Please note that only English and / or number and symbol input is allowed in "Username".
- 3. Select "Maker" in User Roles; There is no need to select User Authority if the created user is Maker.
- Select PIN I.D. in Login PIN. You may find your PIN I.D. in your PIN Acknowledgement letter.
- 5. Click on "Save" to continue.

| User Management                |                                                         |                        |              |                                                                        |                                                                                                    |
|--------------------------------|---------------------------------------------------------|------------------------|--------------|------------------------------------------------------------------------|----------------------------------------------------------------------------------------------------|
| Username                       |                                                         |                        |              |                                                                        |                                                                                                    |
| More Search Options V          |                                                         |                        |              |                                                                        |                                                                                                    |
| Search Clear<br>Search Results |                                                         |                        |              | You can use thi<br>Corporate Onli<br>also suspend o<br>their online ba | User Management<br>is function to get users started<br>ine and manage their profiles. Y<br>resume their user status and<br>nking access. |
| Full Name                      | Username Signer/Authorised Person                       | User Status Online Bar | nking Access |                                                                        |                                                                                                    |
|                                | IUAT Authorised Person                                  | Normal 🔄 Granted 🕯     |              |                                                                        | Create                                                                                                    |
| User Management                |                                                         |                        |              |                                                                        |                                                                                                    |
| Personal Information           |                                                         |                        |              |                                                                        |                                                                                                    |
| Username                       | Demouser1 Che                                           | ck Availability        |              |                                                                        |                                                                                                    |
| Maria Barrasi T                |                                                         |                        |              |                                                                        |                                                                                                    |
| Identification Document Type   | Hong Kong Identity Card                                 |                        |              |                                                                        |                                                                                                    |
| Issuing Country/Region         | Hang Kang 🗸                                             |                        |              |                                                                        |                                                                                                    |
| ID No.                         | F92                                                     |                        |              |                                                                        |                                                                                                    |
|                                |                                                         |                        |              |                                                                        |                                                                                                    |
| Title                          | Mr. V                                                   |                        |              |                                                                        |                                                                                                    |
| Full Name                      | Chan Tai Man                                            |                        |              |                                                                        |                                                                                                    |
| Contact Information            |                                                         |                        |              |                                                                        |                                                                                                    |
| Email Address                  | \an123@gmail.com                                        |                        |              |                                                                        |                                                                                                    |
| Mobile Number                  | 852 V 12345678                                          |                        |              |                                                                        |                                                                                                    |
|                                |                                                         |                        |              |                                                                        |                                                                                                    |
| User Authority and User Rol    | es                                                      |                        |              |                                                                        |                                                                                                    |
| User Authority                 |                                                         |                        |              |                                                                        |                                                                                                    |
|                                | The authority, "Initiator", will be assigned to all use |                        |              |                                                                        |                                                                                                    |
| User Roles                     | System Administrator                                    | Maker                  |              |                                                                        |                                                                                                    |
| Login PIN Information          |                                                         |                        |              |                                                                        |                                                                                                    |
| Login PIN                      | U10 ~                                                   |                        |              |                                                                        |                                                                                                    |
| Current PIN Status             | Being Reset                                             |                        |              |                                                                        |                                                                                                    |
| Current Hold Status            | Unhold                                                  |                        |              |                                                                        |                                                                                                    |
| Current Hold Reason            | NIL                                                     |                        |              |                                                                        |                                                                                                    |

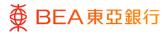

#### **Step 1b Create User – System** Administrator

- 1. Click on "Create".
- Enter / Select the user's personal information, contact information\* and login information. Please note that only English and / or number and symbol input is allowed in "Username".
- Select "System Administrator" in User Roles; Select "SYSADM" and "AP & SYSADM" in User Authority.
- Select PIN I.D. in Login PIN. You may find your PIN I.D. in your PIN Acknowledgement letter.
- 5. Click on "Save" to continue.

\* One-Time Password (OTP) verification may be required during the login process, kindly **provide a valid mobile number** to receive the OTP in order to complete the login process.

| User Management              |                |                                     |                    |                       |                                                |                                                                                                    |
|------------------------------|----------------|-------------------------------------|--------------------|-----------------------|------------------------------------------------|----------------------------------------------------------------------------------------------------|
|                              |                |                                     |                    |                       |                                                |                                                                                                    |
| Username                     |                |                                     |                    |                       |                                                | s de c                                                                                                    |
| More Search Options ~        |                |                                     |                    |                       |                                                |                                                                                                    |
| Search Clear                 |                |                                     |                    |                       | You can use t                                  | User Management<br>his function to get users starts                                                                    |
| Search Results               |                |                                     |                    |                       | Corporate Or<br>also suspend<br>their online b | his function to get users starts<br>line and manage their profiles<br>or resume their user status an<br>anking access. |
| Full Name                    | Username       | Signer/Authorised Person            | User Status        | Online Banking Access |                                                |                                                                                                    |
|                              | UAT            | Authorised Person                   | Normal 🕢           | Granted 💮             |                                                | Create                                                                                                    |
|                              |                |                                     |                    |                       |                                                |                                                                                                    |
| User Management              |                |                                     |                    |                       |                                                |                                                                                                    |
| Personal Information         |                |                                     |                    |                       |                                                |                                                                                                    |
| Username                     | Demouser1      |                                     | Check Availability |                       |                                                |                                                                                                    |
| Identification Document Type | Hong Kong Ider | tity Card 🗸                         |                    |                       |                                                |                                                                                                    |
|                              |                |                                     |                    |                       |                                                |                                                                                                    |
| Issuing Country/Region       | Hong Kong      | $\checkmark$                        |                    |                       |                                                |                                                                                                    |
| ID No.                       | F9210          |                                     |                    |                       |                                                |                                                                                                    |
|                              |                |                                     |                    |                       |                                                |                                                                                                    |
| Title                        | Mr.            | $\sim$                              |                    |                       |                                                |                                                                                                    |
| Full Name                    | Chan Tai Man   |                                     |                    |                       |                                                |                                                                                                    |
| Contact Information          |                |                                     |                    |                       |                                                |                                                                                                    |
| Email Address                | man123         | @gmail.com                          |                    |                       |                                                |                                                                                                    |
|                              |                |                                     |                    |                       |                                                |                                                                                                    |
| Mobile Number                | 852            | 12345678                            |                    |                       |                                                |                                                                                                    |
| User Authority and User Role | 25             |                                     |                    |                       |                                                |                                                                                                    |
| User Authority               | SYSADM X       | AP & SYSADM X                       |                    |                       |                                                |                                                                                                    |
| L                            |                |                                     |                    |                       |                                                |                                                                                                    |
| г                            |                | Initiator", will be assigned to all |                    |                       |                                                |                                                                                                    |
| User Roles                   | System Admin   | histrator                           | Maker              |                       |                                                |                                                                                                    |
| Login PIN Information        |                |                                     |                    |                       |                                                |                                                                                                    |
| Login PIN                    | U10            | $\sim$                              |                    |                       |                                                |                                                                                                    |
| Current PIN Status           | Being Reset    |                                     |                    |                       |                                                |                                                                                                    |
|                              | accel terms    |                                     |                    |                       |                                                |                                                                                                    |
| Current Hold Status          | Unhold         |                                     |                    |                       |                                                |                                                                                                    |
| Current Hold Reason          | NIL            |                                     |                    |                       |                                                |                                                                                                    |
|                              |                |                                     |                    |                       |                                                |                                                                                                    |

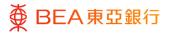

| Field Name         | Description                                                                                                    |
|--------------------|----------------------------------------------------------------------------------------------------|
| Check Availability | This button helps you validate the Username entered. Every Username in your BCO account should be unique.                                                                                                    |
| User Authority     | • Users in a User Authority will be assigned certain rights to approve administrative or non-administrative transactions or initiate transactions.                                                                                         |
|                    | <ul> <li>A user can be assigned with multiple user authorities.</li> </ul>                                                                                                    |
|                    | The user authorities include:                                                                                                    |
|                    | <ul> <li>System Administrator (SYSADM)</li> </ul>                                                                                                    |
|                    | <ul> <li>Authorised Person &amp; System Administrator (AP &amp; SYSADM)</li> </ul>                                                                                                    |
|                    | <ul> <li>Initiator (Default for all users)</li> </ul>                                                                                                    |
|                    | *Select "SYSADM" and "AP & SYSADM" if the created user is<br>System Administrator; no need to select User Authority if the<br>created user is maker.                                                                                       |
| User Roles         | <ul> <li>Users with one or multiple user roles will be assigned<br/>certain functions<sup>^</sup>. The actual functions applicable to the<br/>users are further defined in the "User Accounts and<br/>Services Access" section.</li> </ul> |
|                    | The user roles are:                                                                                                    |
|                    | <ul> <li>System Administrator</li> </ul>                                                                                                    |
|                    | <ul> <li>Maker</li> </ul>                                                                                                    |
| Login PIN          | All the available PIN ID(s) assigned by the Bank                                                                                                    |

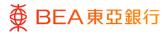

# Verify

- 1. Verify the user details.
- 2. Click on "Confirm" to continue.

- If the creation is made by Authorised Person under Single Authorisation, an OTP will be sent to your registered mobile number.
- 4. Input the Verification Code under the OTP section.
- 5. Enter "Signer PIN".
- 6. Click on "Submit" to continue.

| User Management                                     |                                                                                                    |
|-----------------------------------------------------|----------------------------------------------------------------------------------------------------|
| Oser Management                                     |                                                                                                    |
| Review You initiated a request to manage user       | . Please review the details before you proceed.                                                                          |
| Personal Information                                |                                                                                                    |
| Username                                            | Demouser1                                                                                                    |
| Identification Document Type                        | Hong Kong Identity Card                                                                                                  |
| Issuing Country/Region                              | Hong Kong                                                                                                    |
| ID No.                                              | F921                                                                                                    |
| Title                                               | Mr.                                                                                                    |
| Full Name                                           | Chan Tai Man                                                                                                    |
| Contact Information                                 |                                                                                                    |
| Email Address                                       | an123@gmail.com                                                                                                    |
| Mobile Number                                       | 852 - 12345678                                                                                                    |
| User Authority and User Roles                       |                                                                                                    |
| User Authority                                      |                                                                                                    |
| User Roles                                          | The authority, "initiator", will be assigned to all user by default.           System Administrator         Image: Maker |
| Login PIN Information                               |                                                                                                    |
| Login PIN                                           | U10                                                                                                    |
| Current PIN Status                                  | Being Reset                                                                                                    |
| Current Hold Status                                 | Unhold                                                                                                    |
| Current Hold Reason                                 | NIL                                                                                                    |
| The contact information will be masked during the a | pproval of the instruction. Please be reminded to review the updated information in "User Management".                   |
|                                                     |                                                                                                    |
| Confirm Cancel Back                                 |                                                                                                    |
| Cancer Back                                         |                                                                                                    |
|                                                     |                                                                                                    |

|                                 | ord (OTP) sent to your mobile number |  |
|---------------------------------|--------------------------------------|--|
| Reference Number                |                                      |  |
| 5635777                         |                                      |  |
| OTP                             |                                      |  |
| •••••                           | ø                                    |  |
| Resend OTP                      |                                      |  |
| This OTP expires in 61 seconds. |                                      |  |
| Signer PIN                      |                                      |  |
| ••••••                          | ø                                    |  |
|                                 |                                      |  |

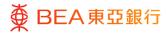

## Successful Submission

- Transaction Reference Number will display upon successful submission of the request.
- If the creation is made by System administrator, or Authorised Person under Dual-Control Authorisation, the Approve / Reject flow is required to complete the request. For details please refer to the Approval Workflow guide.

|                                                                                                    | Search here | Q | 29 | () | Welcome,<br>Last Login: 07 Jun 2024 17:18:02 HKT | ~ |
|----------------------------------------------------------------------------------------------------|-------------|---|----|----|--------------------------------------------------|---|
| User Management - Create                                                                                        |             |   |    |    |                                                  |   |
| Confirmation Your User Management - Create has been fully approved and the instruction has been received by BEA |             |   |    |    |                                                  |   |
| Transaction Reference Number<br>11060D301D9F                                                                    |             |   |    |    |                                                  |   |
| Status<br>Processed                                                                                             |             |   |    |    |                                                  |   |
| ок                                                                                                    |             |   |    |    |                                                  |   |

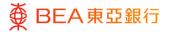

# 4. User Accounts & Services Access – Account Linkages to Users

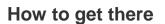

- a. Menu> Getting Started > User Settings > User Accounts and Services Access; or
- b. Main Dashboard> Quick Search> Type "User Accounts and Services Access"
- c. Main Dashboard> Quick Links> User Accounts and Services Access

The Authorised Person(s) ("AP") can manage user accounts and service / function access for all users.

| Field Name         | Description                                                 |
|--------------------|-------------------------------------------------------------|
| Linked<br>Accounts | $\bigcirc$ There is at least 1 account linked to this user. |
|                    | There is no account linked to this user.                    |

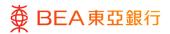

# Step N

Manage and Create User Access

Click on the Username with at least 1 account linked to <u>Manage the User Account and</u> <u>Services Access</u>; and

Click on the Username with no account linked to <u>Create the User Account and</u> <u>Services Access</u>.

Click on the corresponding account type(s) to view the list of accounts that are linked to the company on BCO and available for linkage to a user.

| <image/>                                                                                                    | Step<br>02a Select Account Type |                                 |             |                                                                    |
|----------------------------------------------------------------------------------------------------|---------------------------------|---------------------------------|-------------|--------------------------------------------------------------------|
| Full Name   Related Account Summary   Account Type   Number of Account[s]   Account Type   Impe Deposits   1 | 1. Click on "Account Type".     | User Accounts & Services Access | Search here | Q 🐼 🕐 Welcome, i<br>Lant Lagin 09 Aug 3023 17/39/02 H              |
| Carrent and Savings 1 Lever Guide                                                                            |                                 | Full Name                       |             |                                                                    |
| Cancel Back                                                                                                  |                                 | Current and Savings             | 1           | account(s) and service(s) access right on BEA<br>Corporate Online. |
|                                                                                                    |                                 | Cancel Back                     |             |                                                                    |
|                                                                                                    |                                 |                                 |             |                                                                    |
|                                                                                                    |                                 |                                 |             |                                                                    |

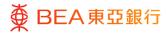

Q (i) Welcome, Last Login: 08 Aug 2023 17:39:02 HKT

#### Step **02b**

## View Enabled Function

2. Click the arrow button next to the relevant account number to view the enabled functions for each account. The enabled functions should be the same across all accounts under the same Account Type tab.

Note: Only active accounts linked at the company level will be available in the "User Account and Services Access" Full Name Related Account(s) - Linkages You can view the user's account and service access for current and savings account(s) and time deposits account(s) by selecting the respective account type tabs. Please press "Next" button to enabled functions for each account or press the "Edit" button to manage the access for the user. Current and Savings Time Deposit Link All Accounts Account Number Account Type 0151 CORPORATEPLUS A/C 0155 Multi-CCY SSA 0151 USD USD Savings A/C 0155 USD USD Savings A/C 0155 USD USD Current A/C Edit Next Delete Cancel Back

Search here

Step 03 Edit ■ OBEA東亞銀行 | COMPORATE CINLINE 金属用土銀行 Q Velcome, Last Login: 08 Aug 2023 17:39:02 HKT Search here User Accounts & Services Access User Name Full Name 1. Click on Edit to manage the user account and Related Account(s) - Linkages You can view the enabled functions for each account by clicking the arrow button next to the relevant account services access. Current and Savings Time Deposit Apply function enablement of first account to all selected accounts Enable All Functions across All Accounts Account Number Account Type ✓ 🖾 015168 CORPORATEPLUS A/C 01552 Multi-CCY SSA 01516 USD USD Savings A/C USD USD Savings A/O 01552 USD Current A/C 01552

User Name

User Accounts & Services Access

| Field Name        | Description                         |
|-------------------|-------------------------------------|
| Link All Accounts | Map all existing available accounts |

Edit Cancel Back

# 5. User Accounts & Services Access – Manage Account and Function Access of a User

| Step<br>01 Edit                 |                                                                                                    |                                                  |                                                                                      |
|---------------------------------|----------------------------------------------------------------------------------------------------|--------------------------------------------------|--------------------------------------------------------------------------------------|
| 1. Click on "Edit" to continue. | BEA東亞銀行 (Streams) (Streams)     User Accounts & Services Access User Name                                                                                                    | Sea                                              | on here Q. 🐼 O. Welcome,<br>Last Legis 68 Aug 2023 17:39:02 HKT Y                    |
|                                 | Full Name<br>Related Account(s) - Linkages<br>You can view the user's account and service access for current and<br>enabled functions for each account or press the "Edit" button to ma | avings account() and time deposits account(a) by | y selecting the respective account type tabs. Please press "Next" button to view the |
|                                 | Current and Savings Time Deposit                                                                                                    |                                                  |                                                                                      |
|                                 | Account Number                                                                                                    | Currency                                         | Account Type                                                                         |
|                                 | 0151                                                                                                    | •                                                | CORPORATEPLUS A/C<br>Multi-CCY SSA                                                   |
|                                 | 0155                                                                                                    | -<br>USD                                         | USD Savings A/C                                                                      |
|                                 | 0155                                                                                                    | USD                                              | USD Savings A/C                                                                      |
|                                 | 0155                                                                                                    | USD                                              | USD Current A/C                                                                      |
|                                 | Edit Next Delete Cancel Back                                                                                                    |                                                  |                                                                                      |

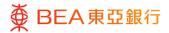

# Select Account

1. Click on "Next" to continue.

| ¥ ₽₽                       | A東亞銀行 QHEORATE CINUME QHEORATE CINUME                                                                                                    | Sear                                                  | ich here C                                                         |                                    | Welcome,<br>Last Login: 08 Aug 2023 17:39:02 |
|----------------------------|----------------------------------------------------------------------------------------------------|-------------------------------------------------------|--------------------------------------------------------------------|------------------------------------|----------------------------------------------|
| Jser Acc                   | ounts & Services Access                                                                                                    |                                                       |                                                                    |                                    |                                              |
| Jser Name                  |                                                                                                    |                                                       |                                                                    |                                    |                                              |
| ull Name                   |                                                                                                    |                                                       |                                                                    |                                    |                                              |
|                            |                                                                                                    |                                                       |                                                                    |                                    |                                              |
| Related Acc                | ount(s) - Linkages                                                                                                    |                                                       |                                                                    |                                    |                                              |
|                            |                                                                                                    |                                                       | here a local to a local to a second state of the                   | and here take                      | These second this will be shown by a family  |
|                            | the user's account and service access for current<br>the enabled functions for each account.                                                                                                    | and savings account(s) and time deposits account(s) I | by selecting the respective ac                                     | ount type tabs.                    | Then press TNext button to view              |
|                            |                                                                                                    | and savings account(s) and time deposits account(s) l | by selecting the respective ac                                     | ount type taos.                    | Then press rvext button to view.             |
|                            | the enabled functions for each account.                                                                                                    | and savings account(s) and time deposits account(s) I | by selecting the respective ac                                     | ount type taos.                    | Then press "Next" button to view a           |
| elect/manage               | the enabled functions for each account.  d Savings Time Deposit                                                                                                    | and savings account(s) and time deposits account(s) I | oy selecting the respective ac                                     | ount type taus.                    | Inen press wext button to view.              |
| elect/manage<br>Current ar | the enabled functions for each account.  d Savings Time Deposit                                                                                                    | and savings account(s) and time deposits account(s) I | oy selecting the respective ac                                     | ouni type taus.                    | inen press ivext button to view.             |
| elect/manage<br>Current ar | the enabled functions for each account.  d Savings Time Deposit                                                                                                    | and savings account(s) and time deposits account(s) I | Account Typ                                                        |                                    | Inen press rvext button to view i            |
| elect/manage<br>Current ar | d Savings Time Deposit                                                                                                    |                                                       |                                                                    | e                                  | Inen press rvexe button to view i            |
| Current ar                 | d Savings Time Dreposit Cocounts Account Number                                                                                                    | Currency                                              | Account Typ                                                        | e<br>EPLUS A/C                     | inen presi neor outori to view.              |
| Current ar                 | d Savings Time Deposit Cocounts Account Number 0151:                                                                                                    | Currency                                              | Account Typ<br>CORPORAT                                            | D<br>EPLUS A/C<br>SA               | inen presi neer badon to veev                |
| Current ar                 | d Savings Time Deposit Ccounts Account Number 0151 0155:                                                                                                    | Currency<br>-                                         | Account Typ<br>CORPORAT<br>Multi-CCY S                             | e<br>EPLUS A/C<br>SA               | inen press neek duston to view.              |
| Current ar                 | d Savings Time Deposit d Savings Time Deposit Ccounts Account Number 0151 0155 0151 0151                                                                                                    | Currency<br>-<br>-<br>USD                             | Account Typ<br>CORPORAT<br>Multi-CCY S<br>USD Saving               | e<br>EPLUS A/C<br>SA<br>A/C<br>A/C | inen press neek duston to view.              |
| Current ar                 | d Savings Time Deposit ccounts Account Number 0151 0155: 0151 0155: 0155: 0155 | Currency<br>-<br>-<br>USD<br>USD                      | Account Typ<br>CORPORAT<br>Multi-CCY 5<br>USD Saving<br>USD Saving | e<br>EPLUS A/C<br>SA<br>A/C<br>A/C | inen presi near outon o view                 |

| Field Name        | Description                         |
|-------------------|-------------------------------------|
| Link All Accounts | Map all existing available accounts |

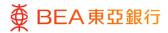

## **Select Function**

- 1. Select the functions to enable.
- 2. Click on "Save" to continue.

| by clicking the arrow button next to the relevant account. |                                                             |
|------------------------------------------------------------|-------------------------------------------------------------|
|                                                            |                                                             |
| cted accounts                                              |                                                             |
|                                                            |                                                             |
|                                                            |                                                             |
| Currency                                                   | Account Type                                                |
|                                                            | CORPORATEPLUS A/C                                           |
|                                                            |                                                             |
|                                                            |                                                             |
|                                                            |                                                             |
|                                                            |                                                             |
|                                                            |                                                             |
| View e-Statements                                          | View e-Advice                                               |
|                                                            |                                                             |
| View Transaction History                                   |                                                             |
|                                                            |                                                             |
| ers 🛛 Transfer to Non-designated Account - Local Pavn      | nents 🛛 🖉 Transfer Money - Internal Transfers               |
| Inward Remittance Overview                                 | Transfer to Non-designated Account - Overseas Payn          |
| Transfer Money - Overseas Payments                         | Transfer Money - BEA (China)                                |
| Scheduled Payment Instruction Inquiries                    |                                                             |
| t                                                          |                                                             |
|                                                            |                                                             |
|                                                            |                                                             |
|                                                            |                                                             |
|                                                            |                                                             |
|                                                            |                                                             |
|                                                            |                                                             |
| 🖉 Stop Cheque                                              | Cheque Status Inquiry                                       |
| Stop Chaque                                                | Cheque Status Ingulry                                       |
| Stop Cheque                                                | CORPORATEPLUS A/C                                           |
| Stop Cheque                                                | CORPORATEPLUS A/C<br>CORPORATEPLUS A/C                      |
| Stop Chaque                                                | CORPORATEPLUS A/C<br>CORPORATEPLUS A/C<br>CORPORATEPLUS A/C |
| Stop Chaque                                                | CORPORATEPLUS A/C                                           |
|                                                            | cted accounts  Currency  Currency                           |

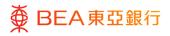

| Field Name                                                                   | Description                                                                                                    |
|------------------------------------------------------------------------------|----------------------------------------------------------------------------------------------------|
| Apply function<br>enablement of first<br>account to all selected<br>accounts | The functions enabled in first accounts will be copied to the rest mapped accounts                                                        |
| Apply To All                                                                 | Displayed on the first mapped accounts only if "Apply<br>function enablement of first account to all selected<br>accounts" being selected |
| Enable All Functions<br>across All Accounts                                  | Enable all functions for all mapped accounts                                                                                              |

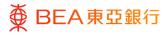

# Verify

- 1. Verify the details.
- 2. Click on "Confirm" to continue.

| ser Accounts & Services Access                                                          |                                                                                |                                                                                         |
|-----------------------------------------------------------------------------------------|--------------------------------------------------------------------------------|-----------------------------------------------------------------------------------------|
| Review     You initiated a request for user accounts & services access m                | nanagement. Please review the details before you proceed.                      |                                                                                         |
|                                                                                         |                                                                                |                                                                                         |
| er Name                                                                                 |                                                                                |                                                                                         |
| ll Name                                                                                 |                                                                                |                                                                                         |
|                                                                                         |                                                                                |                                                                                         |
| lated Account(s) - Linkages                                                             |                                                                                |                                                                                         |
| can view the enabled functions for each account by clicking the a                       | rrow button next to the relevant account.                                      |                                                                                         |
| Current and Savings Time Deposit                                                        |                                                                                |                                                                                         |
| Apply Party Level Changes Automatically                                                 |                                                                                |                                                                                         |
| Enable All Functions across All Accounts                                                |                                                                                |                                                                                         |
| count Number                                                                            | Currency                                                                       | Account Type                                                                            |
|                                                                                         |                                                                                | CORPORATEPLUS A/C                                                                       |
|                                                                                         |                                                                                |                                                                                         |
| Enable All Functions                                                                    |                                                                                |                                                                                         |
| Time Deposits                                                                           |                                                                                |                                                                                         |
| e-Statement/e-Advice Services                                                           |                                                                                |                                                                                         |
| Request for Ad hoc Statement                                                            | View e-Statements                                                              | View e-Advice                                                                           |
| Current and Savings Account                                                             |                                                                                |                                                                                         |
| Account Details                                                                         | View Transaction History                                                       |                                                                                         |
| Bill Payment                                                                            |                                                                                |                                                                                         |
| Ell Payment                                                                             |                                                                                |                                                                                         |
| Transfers                                                                               |                                                                                |                                                                                         |
| Transfer to Non-designated Account - Internal Transfers Transfer Money - Local Payments | Transfer to Non-designated Account - Local Payments Inward Remittance Overview | Transfer Money - Internal Transfers Transfer to Non-designated Account - Overseas Payme |
| Transfer to Non-designated Account - BEA (China)                                        | Transfer Money - Overseas Payments                                             | Transfer Money - BEA (China)                                                            |
| Transfer Money - Self Transfers                                                         | Scheduled Payment Instruction Inquiries                                        |                                                                                         |
| Third Party Service Provider Consent Management                                         |                                                                                |                                                                                         |
| Renew Consent to Third Party Service Provider                                           | Grant Consent to Third Party Service Provider                                  |                                                                                         |
| All Maintenances                                                                        |                                                                                |                                                                                         |
| FPS Addressing Service                                                                  |                                                                                |                                                                                         |
| Cheque                                                                                  |                                                                                |                                                                                         |
| Cheque Book Request                                                                     | Stop Cheque                                                                    | Cheque Status Inquiry                                                                   |
|                                                                                         |                                                                                |                                                                                         |
| Confirm Cancel Back                                                                     |                                                                                |                                                                                         |

#### Step **05**

## Successful Submission

- Transaction Reference Number will be display upon successful submission of the request.
- 2. The Approve / Reject flow is required to complete the request. For detail, please refer to the Approval Workflow guide.

| User Accounts & Services Access                                                          |
|------------------------------------------------------------------------------------------|
| Confirmation<br>Your User Accounts & Services Access request has been sent for approval. |
| Transaction Reference No.<br>1210AED73E22                                                |
| Status<br>Pending Approval                                                               |
| ОК                                                                                       |
|                                                                                          |

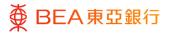

#### CORPORATE ONLINE 企業網上銀行

# 6. User Accounts & Services Access – Create User Account and Function Access for a User

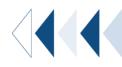

Step01Select User

1. Click on a user with no accounts linked.

| User Accounts & Services Access |          |           |                   |  |  |
|---------------------------------|----------|-----------|-------------------|--|--|
| User List                       |          |           |                   |  |  |
| Initials                        | Username | Full Name | Linked Account(s) |  |  |
| С                               | 3777     | CHL       | $\odot$           |  |  |
| Y                               | 3777     | YV C      | $\odot$           |  |  |
| H                               | angu     | НПН       | $\odot$           |  |  |
| S                               | small    | Smal      | $\odot$           |  |  |
| С                               | corpt    | corp      | ¢,                |  |  |
| С                               | newi     | СНА       | ¢,                |  |  |
| P                               | prasa    | Pras.     | ¢,                |  |  |
| S                               | small    | Smal      | ¢,                |  |  |
| Т                               | testi    | testi     | ¢,                |  |  |

Step **02** 

To Link

 Click on the "To Link" button to continue. (Go to Step 4)

| User Accounts & Services Access                                                         |         |
|-----------------------------------------------------------------------------------------|---------|
| User Name<br>Full Name<br>Would you like to copy the access settings from another user? | Yes No  |
| Related Account Summary                                                                 |         |
| No related account(s) linked to the user.                                               | To link |
| Associated Account Summary                                                              |         |
| Account Access not maintained for the Associated Company                                |         |
| Cancel Back                                                                             |         |

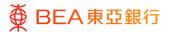

| Field Name                                                   | Description                                                                                 |
|--------------------------------------------------------------|---------------------------------------------------------------------------------------------|
| Would you like to copy the access setting from another user? | Select "Yes" to set up the same account and function access as another user. (Go to Step 3) |
| Related Account<br>Summary                                   | To link up accounts that are under the same Business Registration Number.                   |
| Associated Account<br>Summary                                | To link up accounts that have been added to the BCO account as Associated Accounts.         |

## Select User

 Select the Username from the menu you want to copy from and click on Copy to continue.

| User Accounts & Services Access                                                         |                    |  |
|-----------------------------------------------------------------------------------------|--------------------|--|
| User Name<br>Full Name<br>Would you like to copy the access settings from another user? | s No               |  |
| Related Account Summary                                                                 |                    |  |
| No related account(s) linked to the user.                                               | Please Select Copy |  |
| Associated Account Summary                                                              |                    |  |
| YV AUG<br>Account Access not maintained for the Associated Company                      |                    |  |
| Cancel Back                                                                             |                    |  |
|                                                                                         |                    |  |

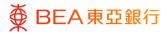

## **Select Account**

- 1. Tick the corresponding checkbox next to the account number to select the account or click on the "Link All Accounts" button to select all.
- 2. Click on "Next" to continue.

| ≡ ∯ BE                       | EA東亞銀行 CORPORATE ONLINE                                                                       |                                                    | Search here                   | Q                | R          | ()       | Welcome<br>Last Login: D4 Avg 2023 11:37:04 HKT ~ |
|------------------------------|-----------------------------------------------------------------------------------------------|----------------------------------------------------|-------------------------------|------------------|------------|----------|---------------------------------------------------|
| User Ac                      | counts & Services Access                                                                      |                                                    |                               |                  |            |          |                                                   |
| User Name                    |                                                                                               |                                                    |                               |                  |            |          |                                                   |
| Full Name                    |                                                                                               |                                                    |                               |                  |            |          |                                                   |
| Related A                    | ccount(s) - Linkages                                                                          |                                                    |                               |                  |            |          |                                                   |
| You can sele<br>select/manag | ct the user's account and service access for co<br>ge the enabled functions for each account. | urrent and savings account(s) and time deposits ac | ccount(s) by selecting the re | spective accourt | nt type ta | ibs. The | n press "Next" button to view and                 |
| Current                      | and Savings Time Deposit                                                                      |                                                    |                               |                  |            |          |                                                   |
| Link Al                      | II Accounts                                                                                   |                                                    |                               |                  |            |          |                                                   |
|                              | Account Number                                                                                | Currency                                           | ,                             | Account Type     |            |          |                                                   |
|                              | 0151                                                                                          | 5                                                  | 1                             | CORPORATEPL      | US A/C     |          |                                                   |
| Next                         | Cancel Back                                                                                   |                                                    |                               |                  |            |          |                                                   |

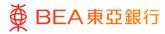

### **View Function**

Click on the arrow button to view the functions that are available for linkage.

Note:

- For Corporate Plus accounts, please ensure you have selected the functions under the "Current & Savings" and "Time Deposit" Account Type tabs.
- 2. Tick the checkbox of the function to enable it for the user.
- Only the functions linked in Accounts & Services Access will be available for linkage.

| User Accounts & Services Access                                                                                                    |                                                                                                 |                                              |
|----------------------------------------------------------------------------------------------------|-------------------------------------------------------------------------------------------------|----------------------------------------------|
| User Name                                                                                                    |                                                                                                 |                                              |
|                                                                                                    |                                                                                                 |                                              |
| Full Name<br>CHAN                                                                                                    |                                                                                                 |                                              |
| CHAN                                                                                                    |                                                                                                 |                                              |
| Related Account(s) - Linkages                                                                                                    |                                                                                                 |                                              |
| You can view and manage the available functions for enablement by                                                                   | clicking the arrow button next to the relevant account                                          | £.                                           |
| Current and Savines Time Deposit                                                                                                    |                                                                                                 |                                              |
|                                                                                                    |                                                                                                 |                                              |
| Apply function enablement of first account to all selected account                                                                  | unts                                                                                            |                                              |
| Enable All Functions across All Accounts                                                                                            |                                                                                                 |                                              |
|                                                                                                    |                                                                                                 |                                              |
| Account Number                                                                                                    | Currency                                                                                        | Account Type                                 |
| ^                                                                                                    |                                                                                                 | CORPORATEPLUS A/C                            |
| Enable All Functions                                                                                                    |                                                                                                 |                                              |
| Alert Subscription                                                                                                    |                                                                                                 |                                              |
| Create/Update Alert Subscription                                                                                                    |                                                                                                 |                                              |
| <ul> <li>Current and Savings Account</li> </ul>                                                                                     |                                                                                                 |                                              |
| View Transaction History                                                                                                    | Account Details                                                                                 |                                              |
| Cheque                                                                                                    |                                                                                                 |                                              |
| Cheque Status Inquiry                                                                                                    | Cheque Book Request                                                                             | Stop Cheque                                  |
| <ul> <li>e-Statement/e-Advice Services</li> </ul>                                                                                   |                                                                                                 |                                              |
| View e-Advice                                                                                                    | View e-Statements                                                                               | Request for Ad hoc Statement                 |
| <ul> <li>FPS Addressing Service</li> </ul>                                                                                          |                                                                                                 |                                              |
| Activate FPS Addressing Service                                                                                                    | Edit FPS Addressing Service                                                                     | Reactivate FPS Addressing Service            |
| Time Deposits                                                                                                    |                                                                                                 |                                              |
| Time Deposit Placement                                                                                                    |                                                                                                 |                                              |
| Third Party Service Provider Consent Management                                                                                     |                                                                                                 |                                              |
| Grant Consent to Third Party Service Provider                                                                                       |                                                                                                 |                                              |
| Transfer - Own Account                                                                                                    |                                                                                                 |                                              |
| Own Accounts Transfers                                                                                                    |                                                                                                 |                                              |
| Transfer - Other Account                                                                                                    |                                                                                                 | _                                            |
| <ul> <li>Transfer to Pre-designated Account - BEA (China)</li> <li>Transfer to Pre-designated Account - Overseas Payment</li> </ul> | Transfer to Pre-designated Account - Local Pay     Transfer to Non-designated Account - REA (C) |                                              |
| Transfer to Non-designated Account - BEA (HK)                                                                                       | Transfer to Non-designated Account - Overses                                                    |                                              |
|                                                                                                    | Payments                                                                                        |                                              |
| Transfer - Inquiry     Inward Remittance Overview                                                                                   | Scheduled Payment Instruction Inquiries                                                         | Payment Tracking Services                    |
|                                                                                                    | <ul> <li>Scheduled Payment Instruction Inquires</li> </ul>                                      | <ul> <li>Payment macking Services</li> </ul> |
| ✓ ■ 015                                                                                                    | EUR                                                                                             | EUR Savings A/C                              |
| V 🛙 015                                                                                                    | GBP                                                                                             | GBP Savings A/C                              |
| √ ≣ 015                                                                                                    | YPL                                                                                             | JPY Savings A/C                              |
|                                                                                                    |                                                                                                 |                                              |
| Save Cancel Back                                                                                                    |                                                                                                 |                                              |

Step **06** 

6 Save

1. Click on "Save" to continue.

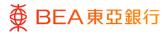

# Verify

- 1. Verify the details.
- 2. Click on "Confirm" to continue.

| Review You initiated a request for user accounts & services access magnetized area of the service of the service of the s | anagement. Please review the details before you proceed.  |                                                      |
|----------------------------------------------------------------------------------------------------|-----------------------------------------------------------|------------------------------------------------------|
| r Name                                                                                                    |                                                           |                                                      |
| Name                                                                                                    |                                                           |                                                      |
| AN                                                                                                    |                                                           |                                                      |
| iated Account(s) - Linkages                                                                                                    |                                                           |                                                      |
| can view the enabled functions for each account by clicking the a                                                                                                    | rrow button next to the relevant account.                 |                                                      |
| Current and Savings Time Deposit                                                                                                    |                                                           |                                                      |
| Enable All Functions across All Accounts                                                                                                    |                                                           |                                                      |
|                                                                                                    |                                                           |                                                      |
| ccount Number                                                                                                    | Currency                                                  | Account Type                                         |
| ∧ ■ 015                                                                                                    | EUR                                                       | EUR Savings A/C                                      |
| Enable All Functions                                                                                                    |                                                           |                                                      |
| Alert Subscription                                                                                                    |                                                           |                                                      |
| Create/Update Alert Subscription                                                                                                    |                                                           |                                                      |
| Current and Savings Account                                                                                                    | Account Details                                           |                                                      |
|                                                                                                    | Mittan Deans                                              |                                                      |
| Cheque Cheque Status Inquiry                                                                                                    | Cheque Book Request                                       | Stop Cheque                                          |
|                                                                                                    | Chape Book Rapisi                                         | E app cheque                                         |
| e-Statement/e-Advice Services                                                                                                    |                                                           |                                                      |
|                                                                                                    | View e-Statements                                         | Request for Ad hoc Statement                         |
| FPS Addressing Service                                                                                                    |                                                           |                                                      |
| Activate FPS Addressing Service                                                                                                    | Edit FPS Addressing Service                               | Reactivate FPS Addressing Service                    |
| Time Deposits                                                                                                    |                                                           |                                                      |
| Third Party Service Provider Consent Management                                                                                                    |                                                           |                                                      |
| Grant Consent to Third Party Service Provider                                                                                                    |                                                           |                                                      |
| Transfer - Own Account                                                                                                    |                                                           |                                                      |
| Own Accounts Transfers                                                                                                    |                                                           |                                                      |
| Transfer - Other Account                                                                                                    |                                                           |                                                      |
| Transfer to Pre-designated Account - BEA (China)                                                                                                    | Transfer to Pre-designated Account - Local Payments       | Transfer to Pre-designated Account - BEA (HK)        |
| 🔯 Transfer to Pre-designated Account - Overseas Payments                                                                                                    | Transfer to Non-designated Account - BEA (China)          | 🔯 Transfer to Non-designated Account - Local Payment |
| Transfer to Non-designated Account - BEA (HK)                                                                                                    | Transfer to Non-designated Account - Overseas<br>Payments |                                                      |
| Transfer - Inquiry                                                                                                    |                                                           |                                                      |
| Inward Remittance Overview                                                                                                    | Scheduled Payment Instruction Inquiries                   | Payment Tracking Services                            |
| 015                                                                                                    | GBP                                                       | GEP Savings A/C                                      |
| ✓ <sup>™</sup> 015                                                                                                    | JPY                                                       | JPY Savings A/C                                      |
| ✓ □ 015                                                                                                    |                                                           | CORPORATEPLUS A/C                                    |
|                                                                                                    |                                                           |                                                      |

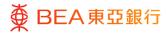

## Successful Submission

- 1. Transaction Reference Number will display upon successful submission of the request.
- The Approve / Reject flow is required to complete the request. For details, please refer to the Approval Workflow guide.

| User Accounts & Services Access                                                          |  |
|------------------------------------------------------------------------------------------|--|
| Confirmation<br>Your User Accounts & Services Access request has been sent for approval. |  |
| Transaction Reference No.<br>131008404665                                                |  |
| Status<br>Pending Approval                                                               |  |
| ок                                                                                       |  |

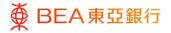

# 7. User Accounts & Services Access – Enable Functions to Selected Account - Delete

The Authorised Person(s) ("AP") can remove user accounts and services access.

User without mapping user accounts and services access will not be able to access to any of the account."

|          | CE SEAT COMPONENT COLLINE<br>요명에 LINY<br>ts & Services Access |                                       | Search here Q                                                           | Vekome.<br>Lat Lapir: 04 Aug 2023 10:47:03                                                                                       |
|----------|---------------------------------------------------------------|---------------------------------------|-------------------------------------------------------------------------|----------------------------------------------------------------------------------------------------|
| Initials | Usemame                                                       | Full Name                             | Linked Account(s)                                                       | *                                                                                                    |
| (H)      | 6591                                                          | HUNG                                  | Ø                                                                       | User Accounts and Services<br>Access                                                                                             |
| с        | 659;                                                          | CHAN                                  | ୍କ                                                                      | This function helps you to manage the user's<br>account(s) and service(s) access right on BEA<br>Corporate Online.<br>User Guide |
| Cancel   |                                                               |                                       |                                                                         |                                                                                                    |
|          | User List<br>Initials                                         | Initials Username<br>H 659:<br>C 659: | User List<br>Initials Username Full Name<br>H 6597 HUNG<br>C 6597 CHANI | User List<br>Initials Usemanne Full Name Linked Account(s)<br>(H) 497: HUNG OC<br>(C) 659: CHANI %                               |

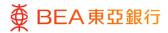

## Select Account Type

1. Select the Account Type to continue.

| ● BEA東亞銀行 CONDICTE ONLINE            |                      | Search here | Q | Welcome,<br>Last Login: 04 Aug 2023 10:47:03 HKT                                                                                 |
|--------------------------------------|----------------------|-------------|---|----------------------------------------------------------------------------------------------------|
| User Accounts & Services Acco        | 255                  |             |   |                                                                                                    |
| Full Name<br>Related Account Summary |                      |             |   |                                                                                                    |
| Account Type<br>Current and Savings  | Number of Account(s) |             |   | This function helps you to manage the user's<br>account(s) and service(s) access right on BEA<br>Corporate Online.<br>User Guide |
| Time Deposits                        | 1                    |             |   |                                                                                                    |
| Cancel Back                          |                      |             |   |                                                                                                    |

#### Step **03**

## Delete

1. Click on "Delete" to remove the user's account and services access.

| ■ ● BEA東亞銀行 CONNATE CONTRACT CONTRACT CONTRACT CONTRACT                                                                                                    |                                                 | Search here                      | Q 🕺 🤇              | D Welcome,<br>Last Login: 04 Aug 2023 10:47:03 HKT V |
|----------------------------------------------------------------------------------------------------|-------------------------------------------------|----------------------------------|--------------------|------------------------------------------------------|
| User Accounts & Services Access                                                                                                    |                                                 |                                  |                    |                                                      |
| User Name                                                                                                    |                                                 |                                  |                    |                                                      |
| Full Name                                                                                                    |                                                 |                                  |                    |                                                      |
| Related Account(s) - Linkages                                                                                                    |                                                 |                                  |                    |                                                      |
| You can view the user's account and service access for current and savings account<br>enabled functions for each account or press the "Edit" button to manage the access | (s) and time deposits accoun<br>s for the user. | t(s) by selecting the respective | account type tabs. | Please press "Next" button to view the               |
| Current and Savings Time Deposit                                                                                                    |                                                 |                                  |                    |                                                      |
| Link All Accounts                                                                                                    |                                                 |                                  |                    |                                                      |
| Account Number                                                                                                    | Currency                                        | Account                          | Туре               |                                                      |
| 0151                                                                                                    |                                                 | CORPOR                           | RATEPLUS A/C       |                                                      |
| Edit Next Delete Cancel Back                                                                                                    |                                                 |                                  |                    |                                                      |

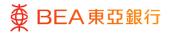

Step 04 Co

# Confirm

1. Click on "Yes" to confirm the deletion.

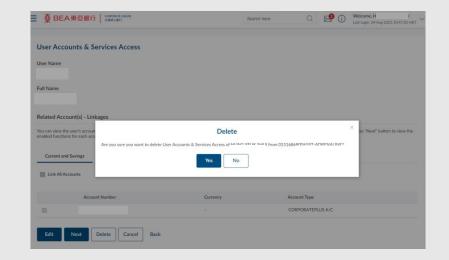

Step **05** 

## Successful Submission

- 1. Transaction Reference Number will display as confirmation.
- The Approve / Reject flow is required to complete the request. For details, please refer to the Approval Workflow guide.

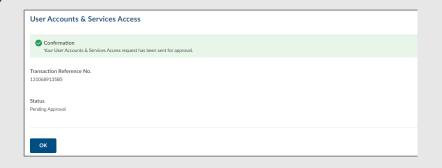

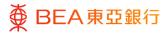

CORPORATE ONLINE 企業網上銀行

## Linked Icon

 Upon full approval of the instruction, the linked account(s) icon will refer to no accounts or services linked to the user.

| X DE                                          | A東亞銀行                                                     | COMPORATE ONLINE<br>@MWILLINES                                                             |                                                                          | Search here             | Q               | 2          | 0        | Welcome, I<br>Last Login: 04 Aug 2023 10:47:03 HICT |
|-----------------------------------------------|-----------------------------------------------------------|--------------------------------------------------------------------------------------------|--------------------------------------------------------------------------|-------------------------|-----------------|------------|----------|-----------------------------------------------------|
| Jser Acc                                      | ounts & Ser                                               | vices Access                                                                               |                                                                          |                         |                 |            |          |                                                     |
| ser Name<br>97main                            |                                                           |                                                                                            |                                                                          |                         |                 |            |          |                                                     |
| all Name                                      |                                                           |                                                                                            |                                                                          |                         |                 |            |          |                                                     |
|                                               |                                                           |                                                                                            |                                                                          |                         |                 |            |          |                                                     |
|                                               |                                                           |                                                                                            |                                                                          |                         |                 |            |          |                                                     |
| elated Acc                                    | ount(s) - Linkaş                                          | es                                                                                         |                                                                          |                         |                 |            |          |                                                     |
| u can view ti                                 | he user's account ar<br>ons for each accoun               |                                                                                            | ings account(s) and time deposits account<br>ge the access for the user. | (s) by selecting the re | spective accoun | t type tab | s. Pleat | se press "Next" button to view the                  |
| ou can view th<br>sabled function             | he user's account ar<br>ons for each accoun<br>nd Savings | d service access for current and sav<br>or press the "Edit" button to manag                |                                                                          | (d) by selecting the re | spective accoun | t type tab | s, Pleat | se press "Next" button to view the                  |
| u can view th<br>abled function<br>Current ar | he user's account ar<br>ons for each accoun<br>nd Savings | d service access for current and sav<br>or press the "Edit" button to mana<br>incr Deposit |                                                                          |                         | spective accoun | t type tab | s. Plea  | se press "Next" button to view the                  |